### **Anmeldung von Prüfungen in FlexNow2**

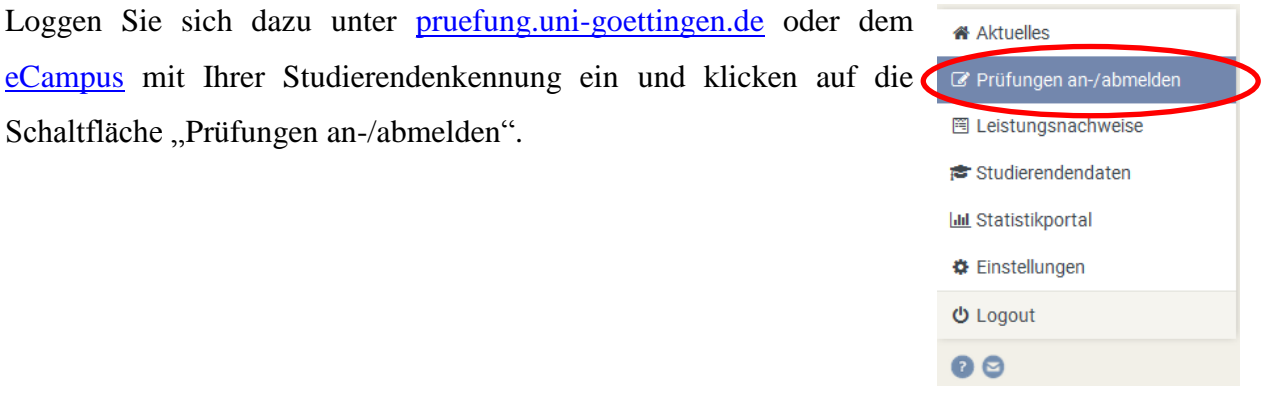

#### **Schritt 1: Prüfungsfach auswählen**

Wählen Sie den Studienabschnitt und die Kategorie aus, in der sich die gewünschte Prüfung befindet. Daraufhin werden alle Module angezeigt, die zu der Kategorie gehören. Klicken Sie auf die entsprechende Prüfung, um die möglichen Prüfungstermine zu sehen.

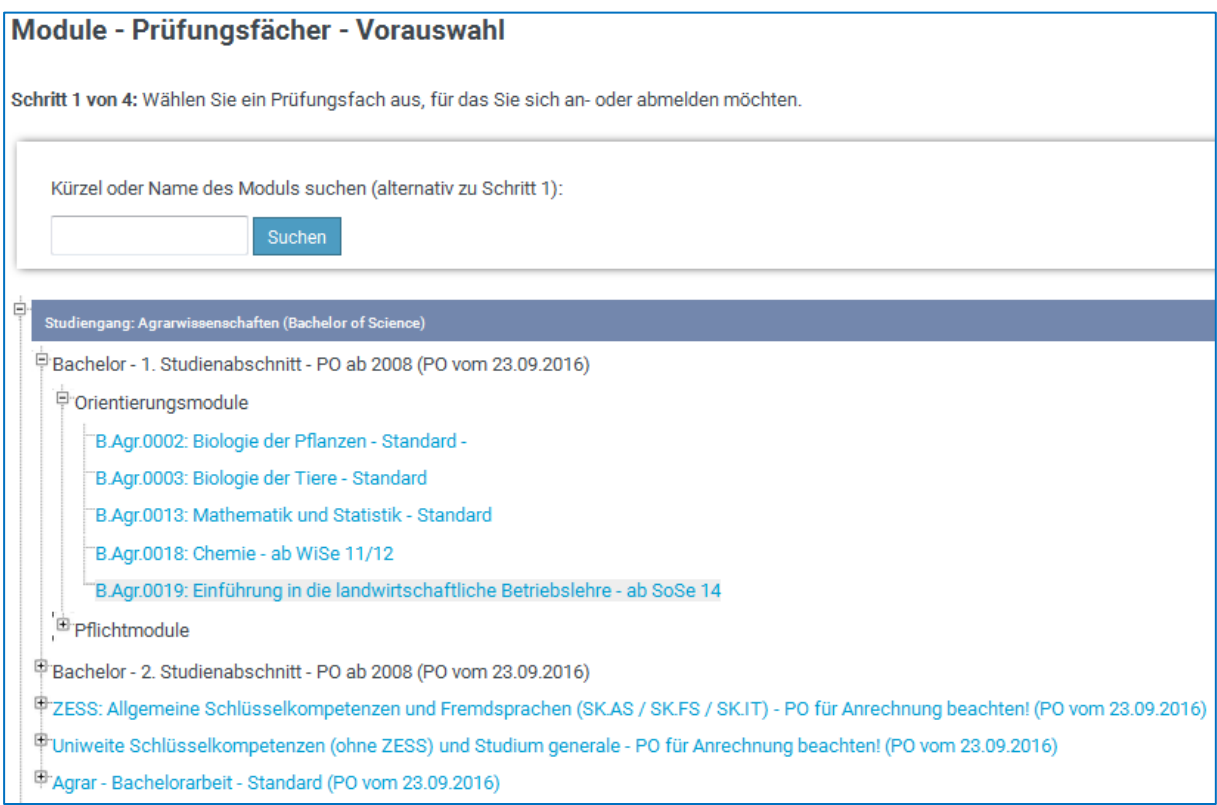

**Alternativ** können Sie auch über die Suchfunktion die gewünschte Prüfung suchen und auswählen. In den Suchergebnissen werden die jeweiligen Fachgruppen **fett** angezeigt.

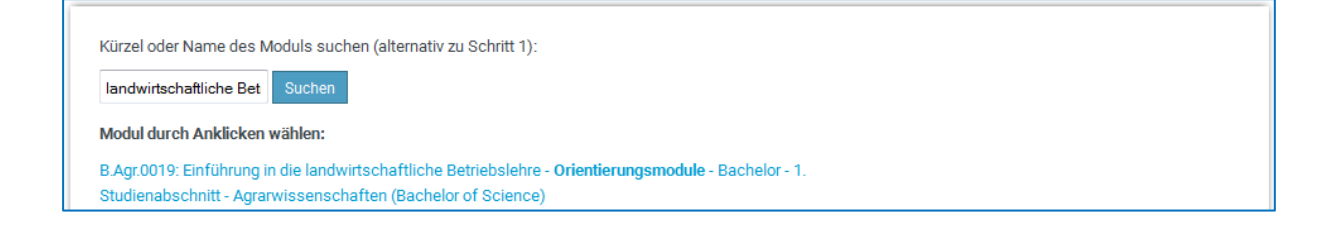

#### **Schritt 2: Anmeldung in den Prüfungskorb legen**

Falls zum ausgewählten Modul eine Prüfung existiert, zu der Sie sich anmelden können, wird diese unter Schritt 2 angezeigt. Wenn keine Prüfung vorhanden ist, erscheint folgende Meldung: "Für Ihre Auswahl sind zur Zeit keine Prüfungen verfügbar."

**Wichtig: Die verbindliche Anmeldung zur Prüfung wird erst in Schritt 3 vorgenommen.**

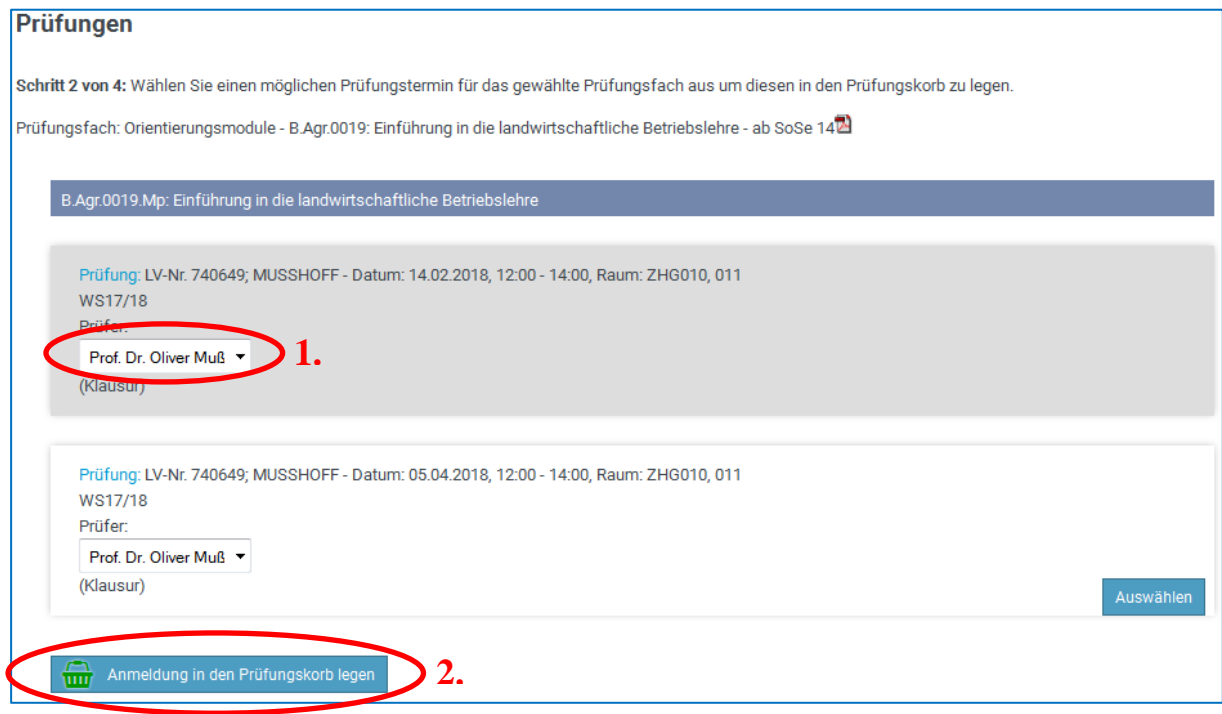

- 1. Wählen Sie ggf. den entsprechenden Prüfer aus (nur wenn mehr als einer zur Auswahl steht).
- 2. Durch Klick auf den Button "Anmeldung in den Prüfungskorb legen" legen Sie nun den Prüfungstermin in den Prüfungskorb.

Im Prüfungskorb können noch einmal alle Daten des Prüfungstermins überprüft werden. Möchten Sie sich für eine Prüfung doch nicht anmelden, können Sie diese durch einen Klick auf "Aus dem Prüfungskorb entfernen" wieder löschen.

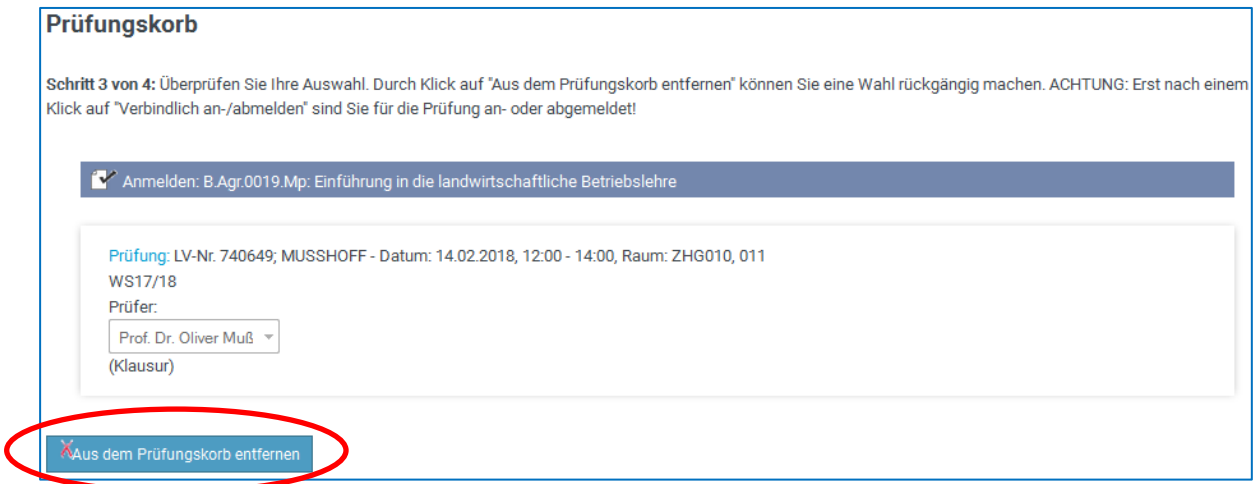

#### **Schritt 3: Prüfungsanmeldung durchführen**

Um die verbindliche Anmeldung zu der gewünschten Prüfung abzuschließen, müssen die Prüfungstermine im Prüfungskorb durch das Klicken auf die Schaltfläche "Verbindlich an-/abmelden" gebucht werden.

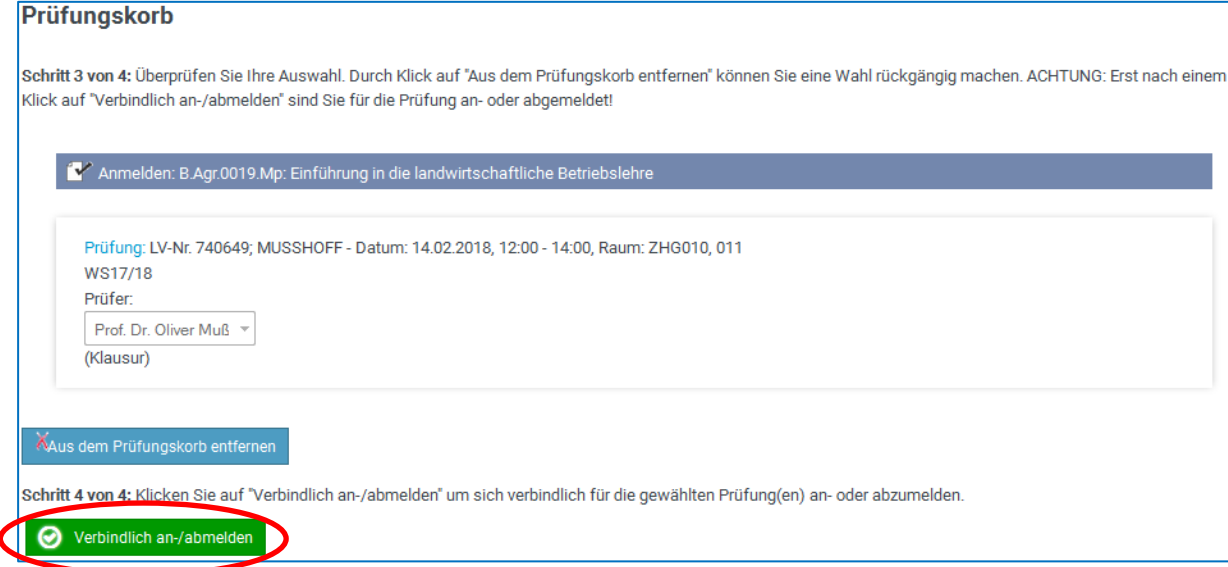

Nach erfolgreicher Anmeldung erscheint die folgende Meldung:

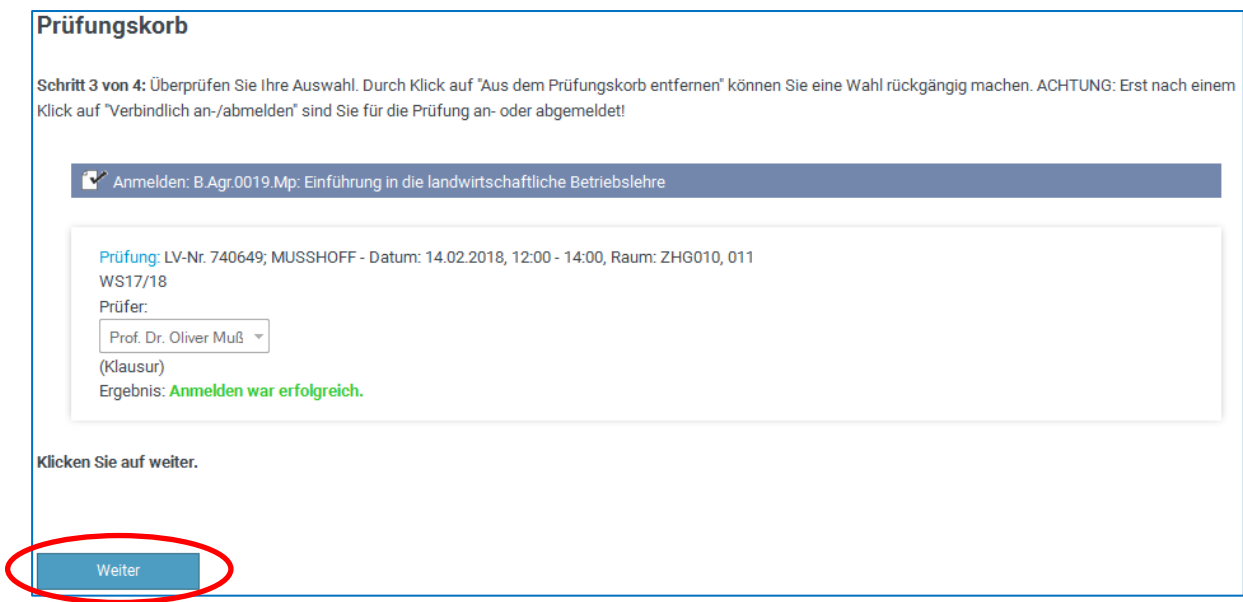

Durch einen Klick auf "Weiter" gelangen Sie wieder zur Modulübersicht. Nach erfolgreicher Anmeldung erhalten Sie zusätzlich eine Bestätigungsmail an Ihre studentische E-Mail-Adresse.

# **Abmeldung**

Wählen Sie in der Menüleiste "Aktuelles" aus. Dort erhalten Sie eine Übersicht über alle aktuellen Prüfungen, für die Sie zurzeit angemeldet sind oder das Ergebnis noch aussteht:

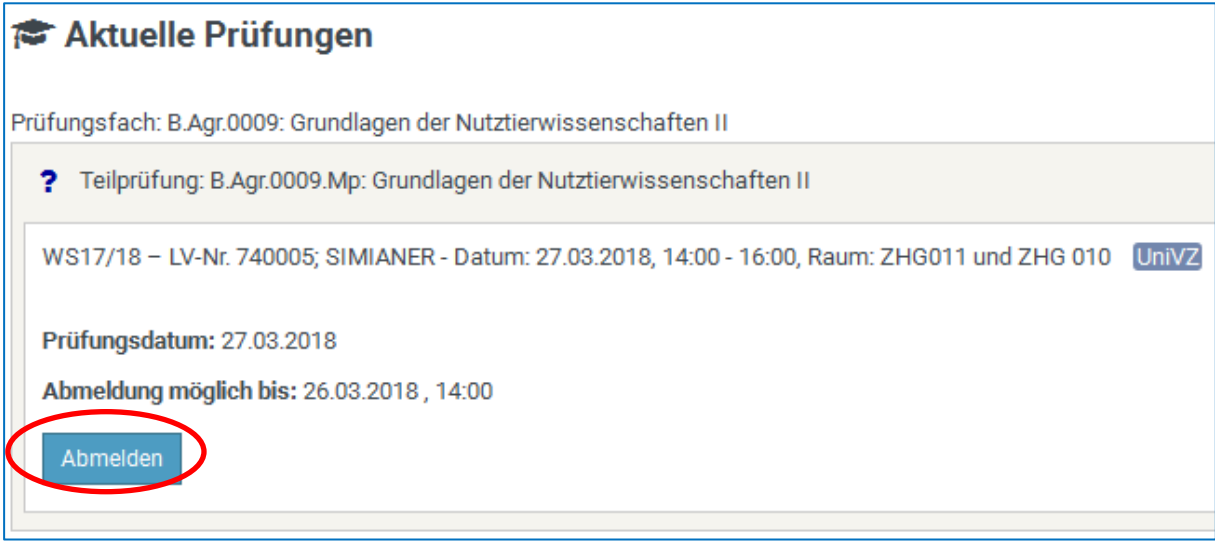

Ist die Abmeldung noch fristgerecht möglich, erscheint rechts die Schaltfläche "Abmelden". Durch einen Klick auf "Abmelden" werden Sie noch einmal gefragt, ob Sie sich wirklich von der Prüfung abmelden möchten. Wenn Sie sich sicher sind, drücken sie auf "Ja". Sie sind nun erfolgreich von der Prüfung abgemeldet und erhalten auch hier eine Bestätigungsmail an Ihre studentische E-Mail-Adresse.

**Alternativ** können Sie bei der Abmeldung auch wie bei der Anmeldung vorgehen.

## **Tipp: Wie kann ich sehen, ob ich zu der Prüfung angemeldet bin?**

**1. Möglichkeit:** Die angemeldeten Prüfungen sowie die neuesten Prüfungsergebnisse können unter "Aktuelles" in der Menüleiste überprüft werden. Dort erhalten Sie unter "Aktuelle Prüfungen" eine Übersicht über alle Prüfungen, zu denen Sie angemeldet sind oder zu denen noch Ergebnisse ausstehen. Zusätzlich erhalten Sie Informationen über Klausurtermine, Abmeldefristen und Prüfungsräume. Unter "Neueste Ergebnisse" erscheinen neue Prüfungsergebnisse.

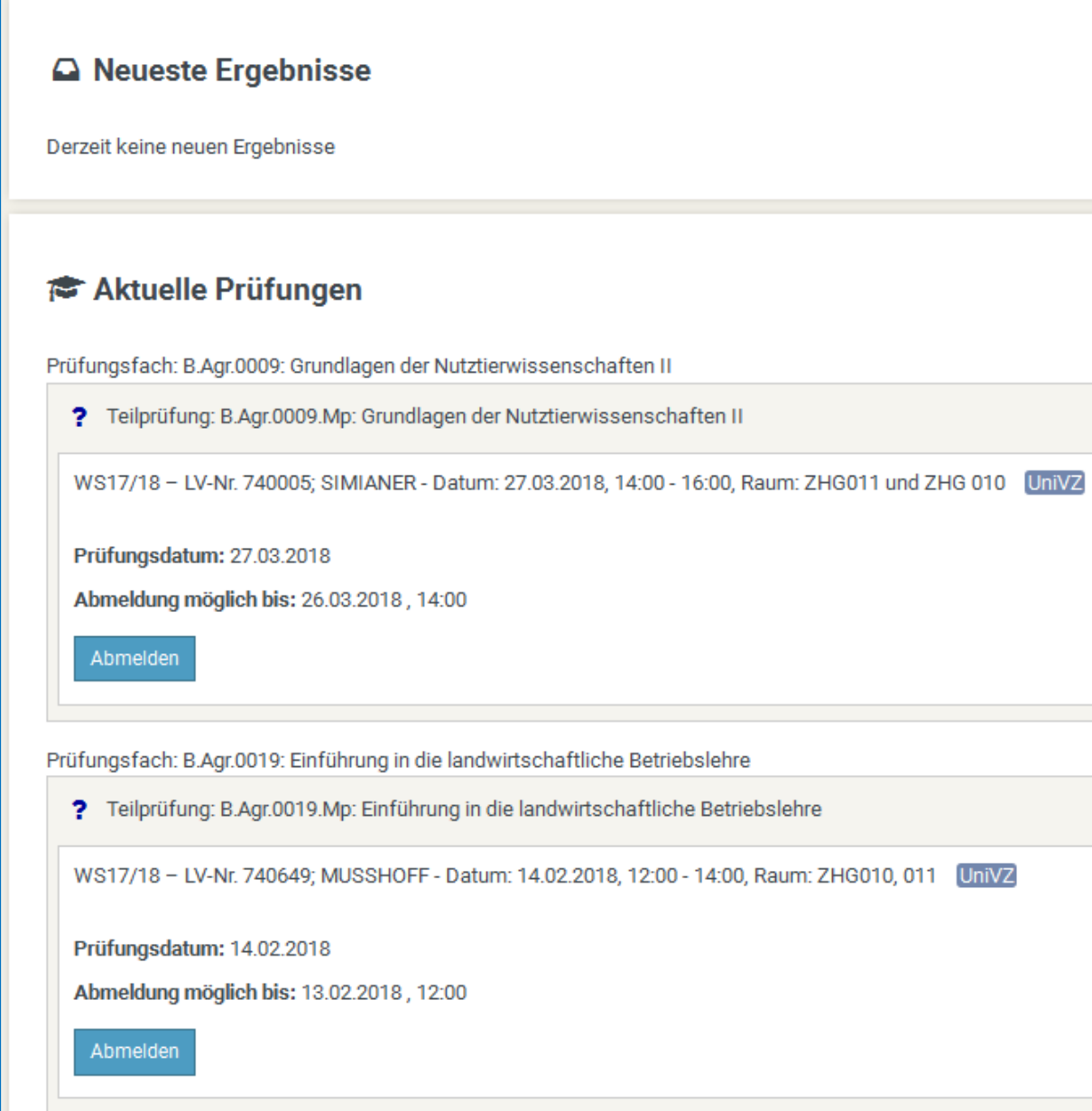

**2. Möglichkeit:** Die angemeldeten Prüfungen sowie alle Prüfungsergebnisse können unter "Studierendendaten" überprüft werden. Gehen Sie zu "Alle Prüfungen" und wählen den Studiengang aus, in dem sich die gewünschte Prüfung befindet. Jetzt werden alle angemeldeten Prüfungstermine mit einem Fragezeichen ? angezeigt.

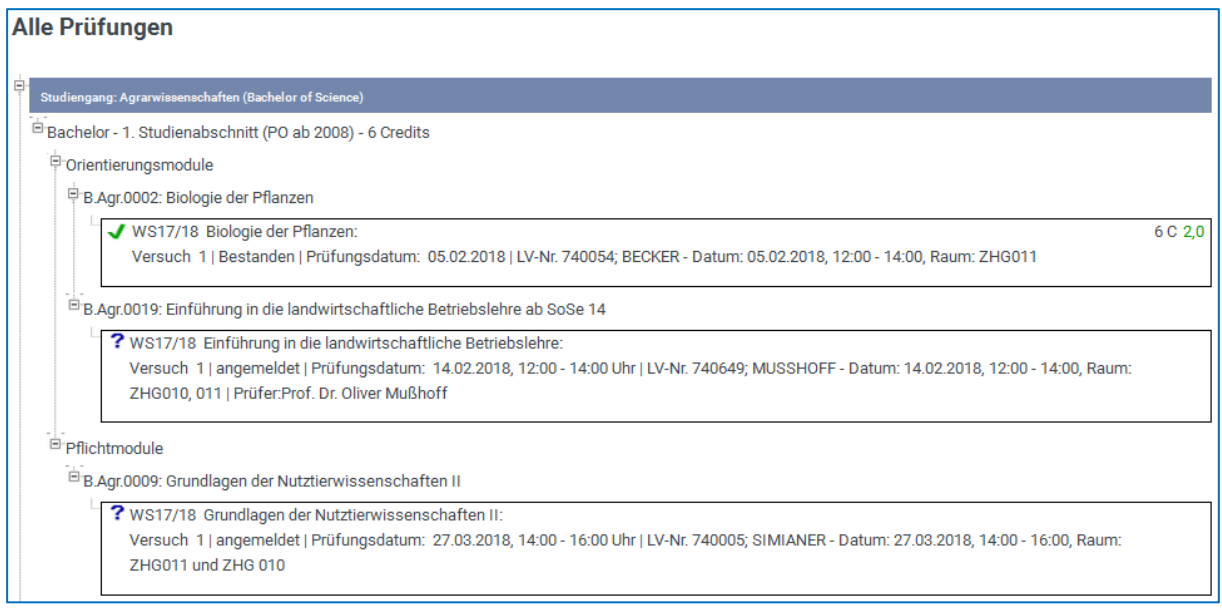

# **Tipp: An- und Abmeldefristen**

Die Fristen für die Anmeldung und Abmeldung zu den Prüfungen finden Sie im Statistikportal [\(pruefungsverwaltung.uni-goettingen.de/statistikportal/\)](https://pruefungsverwaltung.uni-goettingen.de/statistikportal/) unter dem Menüpunkt "Prüfungen".

# **Tipp: Modul bestimmen**

Im Vorlesungsverzeichnis des UniVZ [\(univz.uni-goettingen.de/\)](http://univz.uni-goettingen.de/) sehen Sie auf der Veranstaltungsseite unter dem Punkt "Prüfungen / Module" in welchen Modulen Sie die Prüfung(en) Ihrer Veranstaltung anmelden können.